## KELOMPOK 4

1, Doslan Damanik, S.Pd 2. I Nyoman Suwita, S.Pd 3. H. Sunyoto, S.Pd.,M.Si 4. Muhammad Zahri, S.Pd 5. Wiwik Lambang Wati, S.Pd

PEMANFAATAN MEDIA DALAM PEMBELAJARAN MIATTEMIATTIKA SMIA

# PENGENALAN BLOG

## **BLOG**

- Merupakan salah satu layanan pembuatan website di internet.
- Blog adalah kependekan dari **Weblog**, istilah yang pertama kali digunakan oleh Jorn Barger pada bulan Des 1997 untuk menyebut kelompok website pribadi yang selalu diupdate secara kontinyu dan berisi link-link ke website lain yang mereka anggap menarik disertai dengan komentar-komentar mereka sendiri.
- Penyedia layanan Blog yang populer : Blogger (blogspot) dan Wordpress.
- Keuntungan membuat website lewat bolg adalah serba gratis : aplikasi pembuatnya, hosting-nya, domain-nya.
- Keuntungan lainnya : mudah penggunaannya, fasilitasnya cukup lengkap dan bisa dimodifikasi dan ditambah feature-nya.

## **PENGANTAR**

- **1. PASTIKAN ANDA SUDAH MEMILIKI ACCOUNT E-MAIL**
- **2. PASTIKAN ANDA TERKONEKSI DENGAN INTERNET SAAT MEMBUAT/MENGERJAKAN BLOG**
- **3. PASTIKAN ANDA PAHAM ISTILAH DAN PENGGUNAAN COPY ATAU PASTE**
- **4. SIAPKAN BAHAN-BAHAN TERLEBIH DAHULU UNTUK MEMPERMUDAH PENGERJAAN**

## **BELAJAR SECARA KELOMPOK** 1 KELOMPOK = 2 ORANG

#### **DIHARAPKAN HANYA SATU SET KOMPUTER ATAU LAPTOP SETIAP KELOMPOK, SATU ORANG OPERATOR YANG LAIN MEMPERHATIKAN PETUNJUK/PANDUAN.**

**SELANJUTNYA BERGANTIAN.**

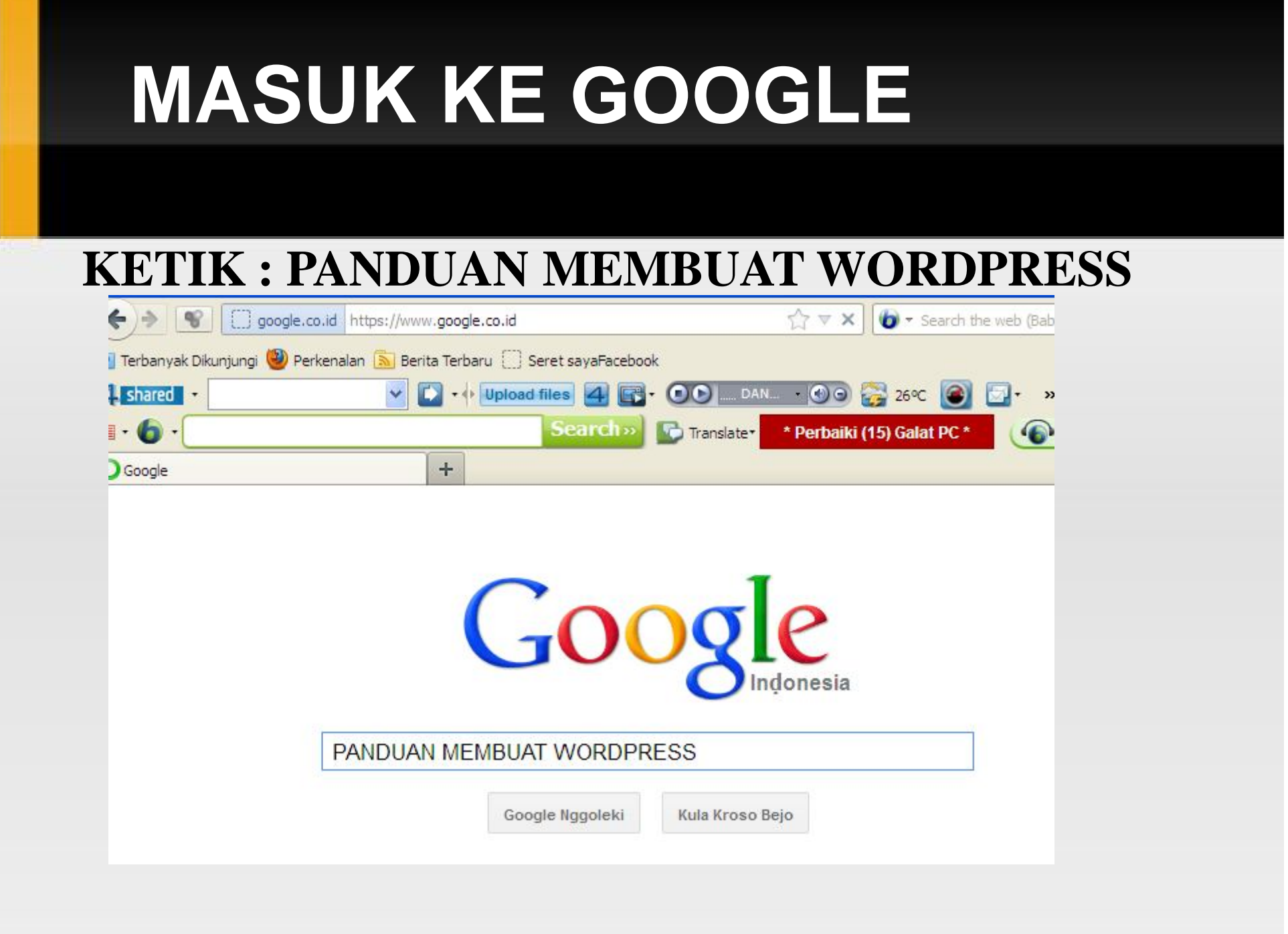

## **ENTER**

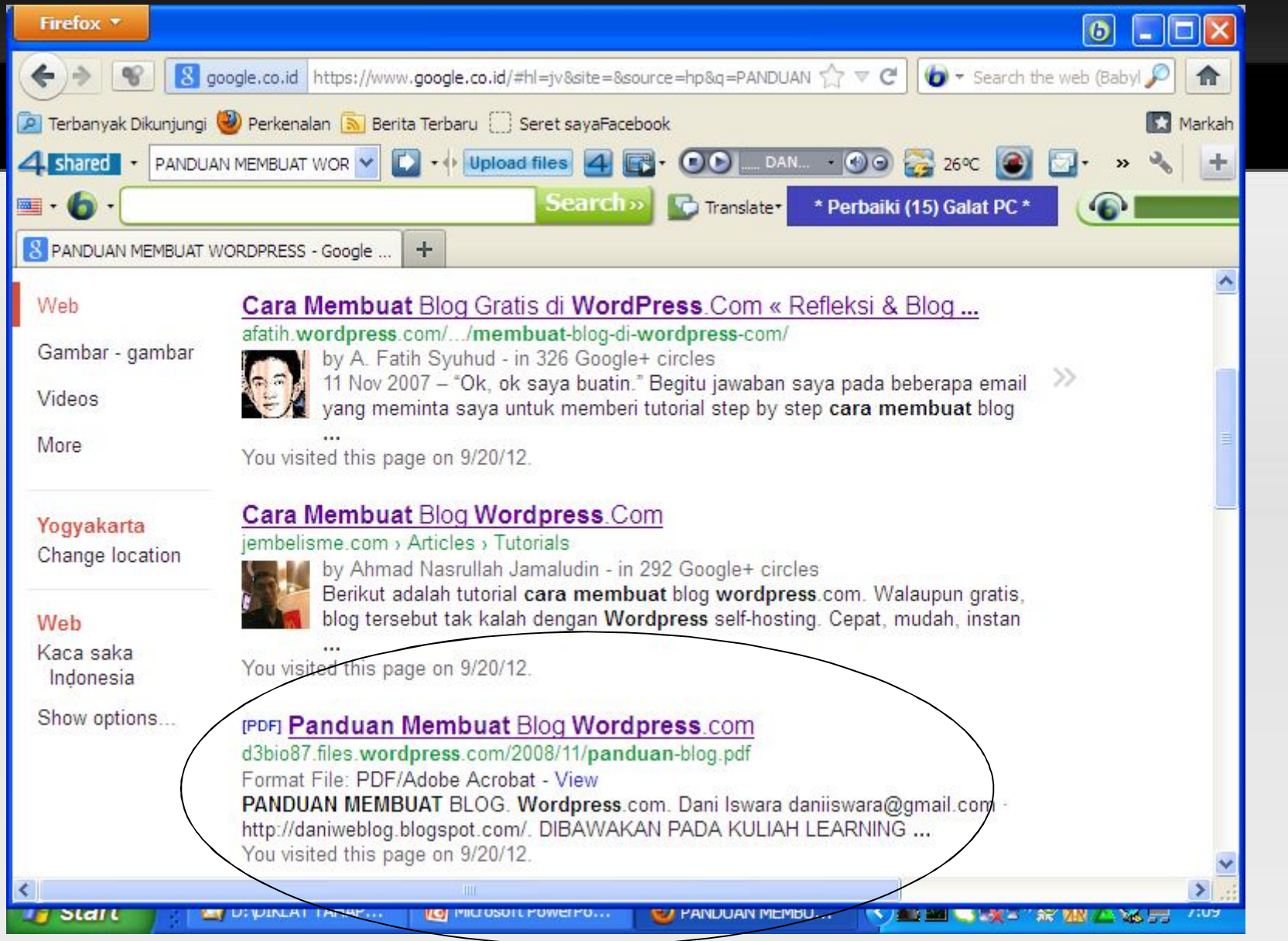

#### **Blog Wordpress - start**

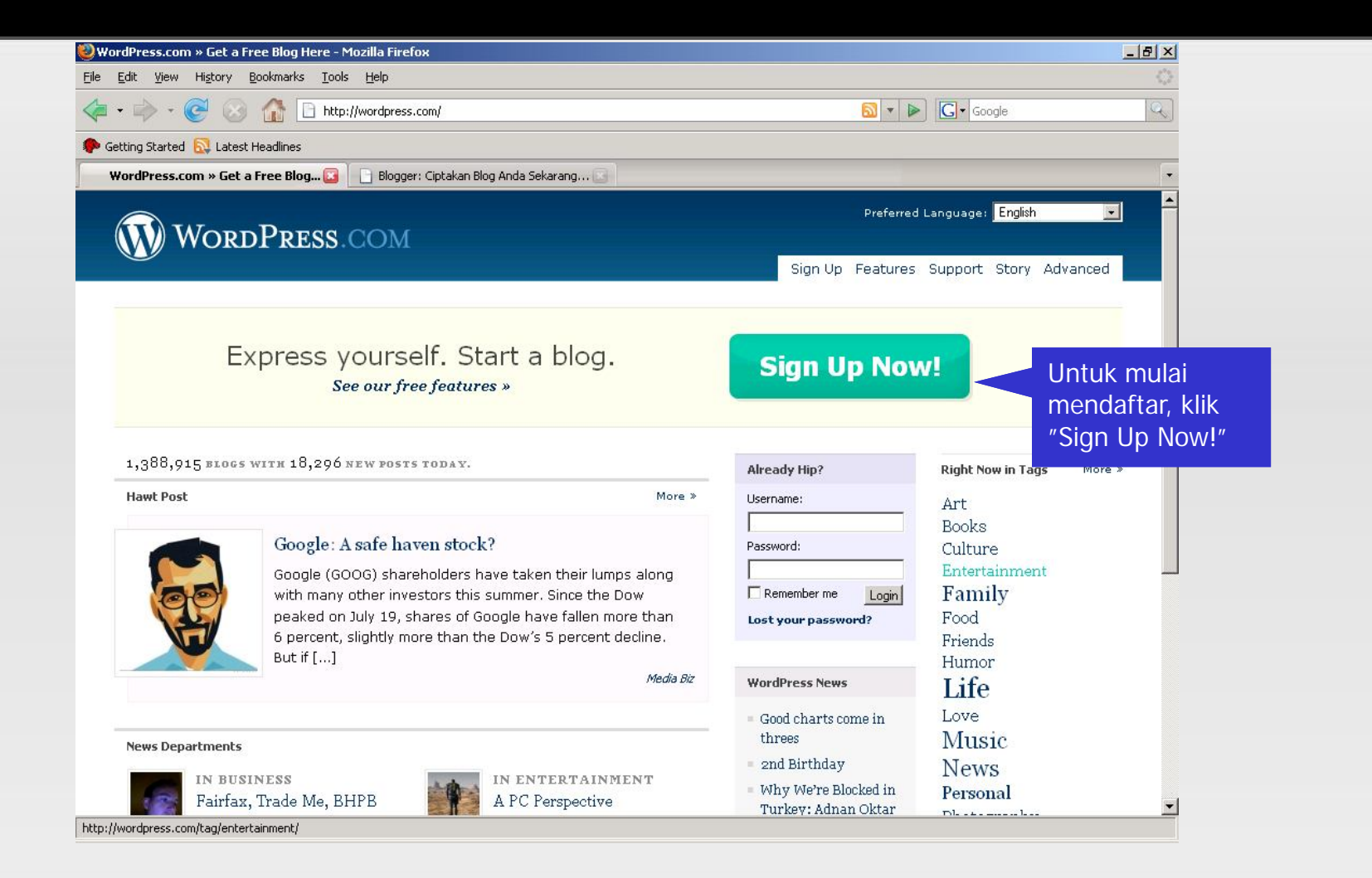

#### **Blog Wordpress – Pendaftaran (1)**

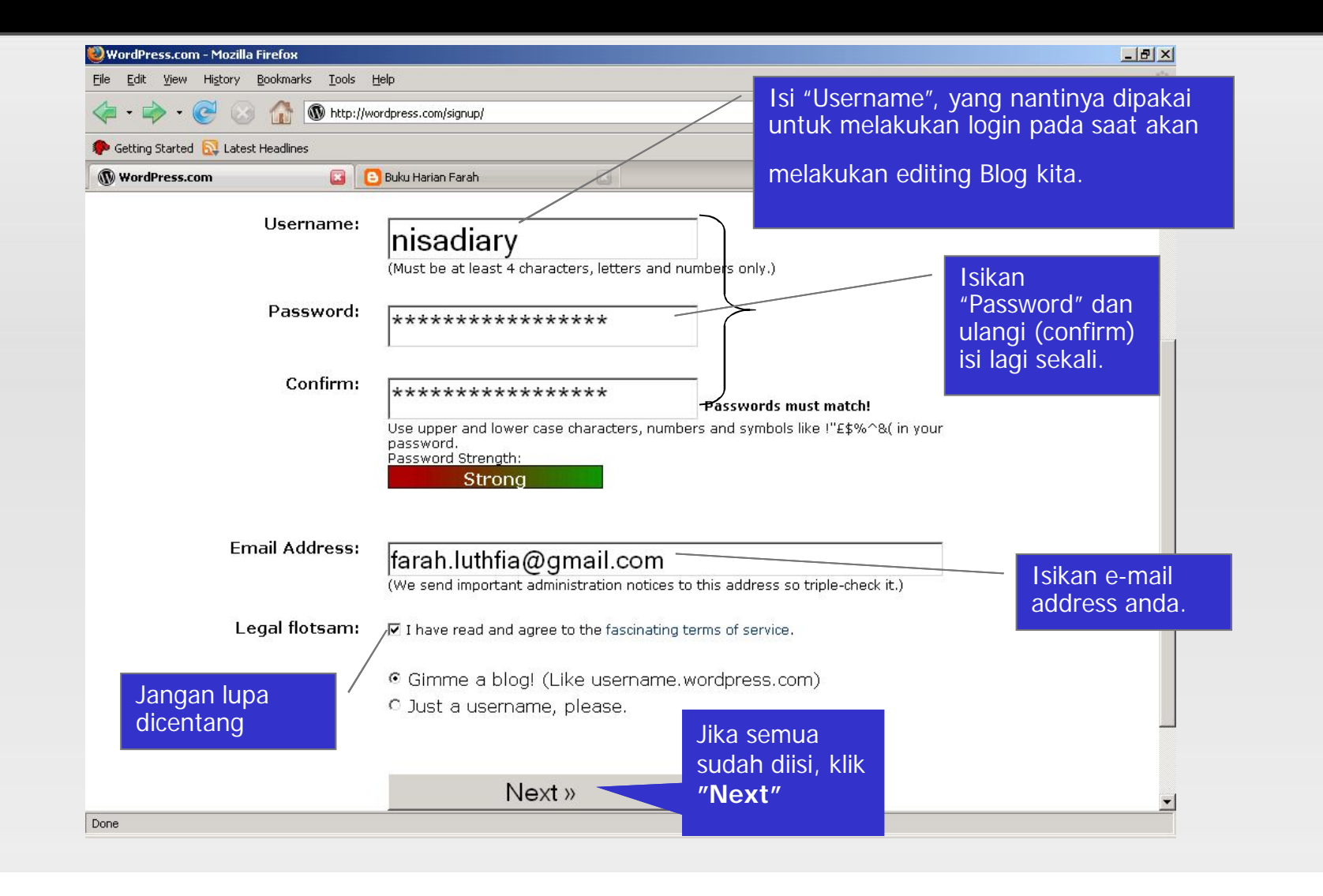

#### **Blog Wordpress – Pendaftaran (2)**

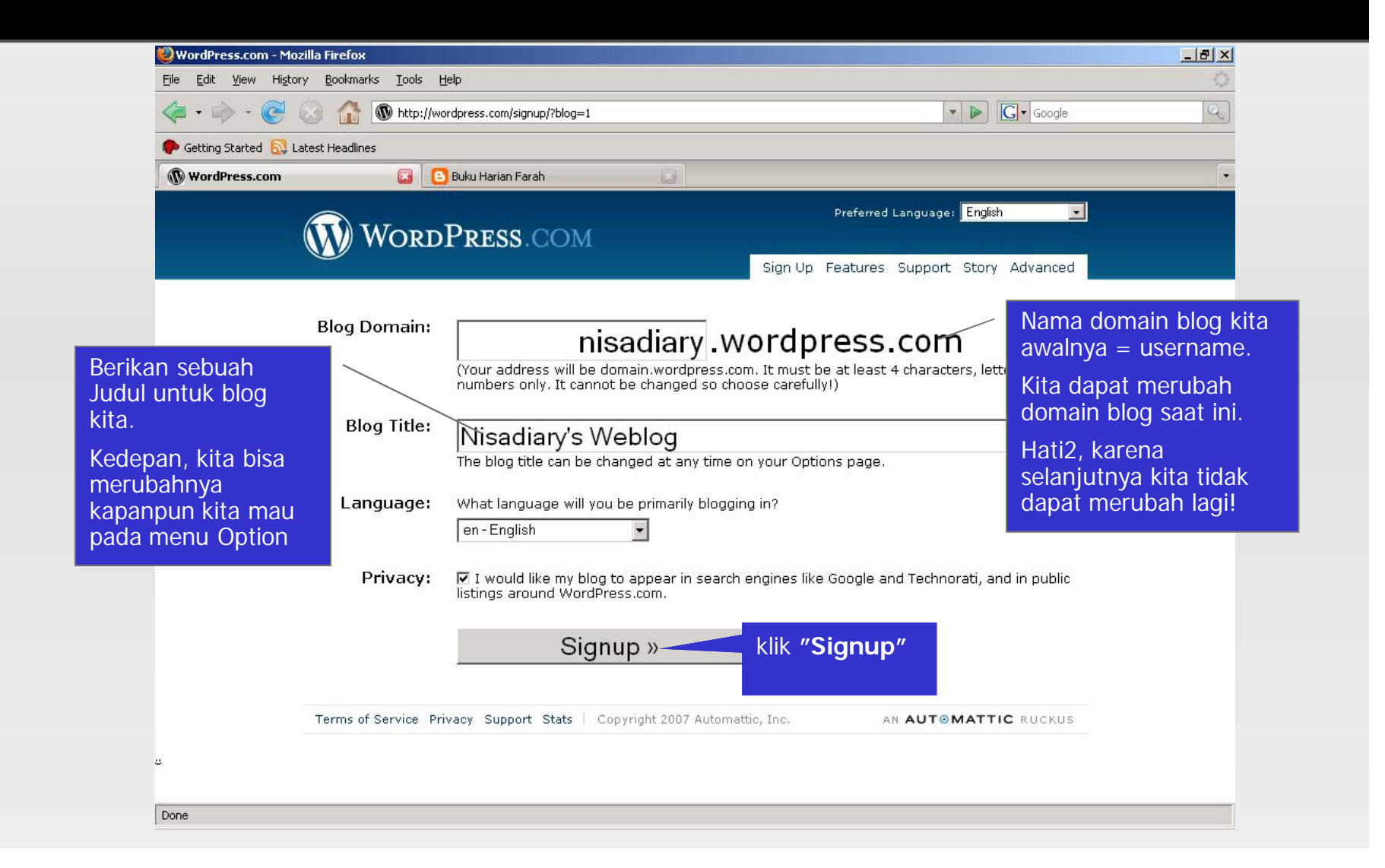

#### **Blog Wordpress – Halaman Awal Blog**

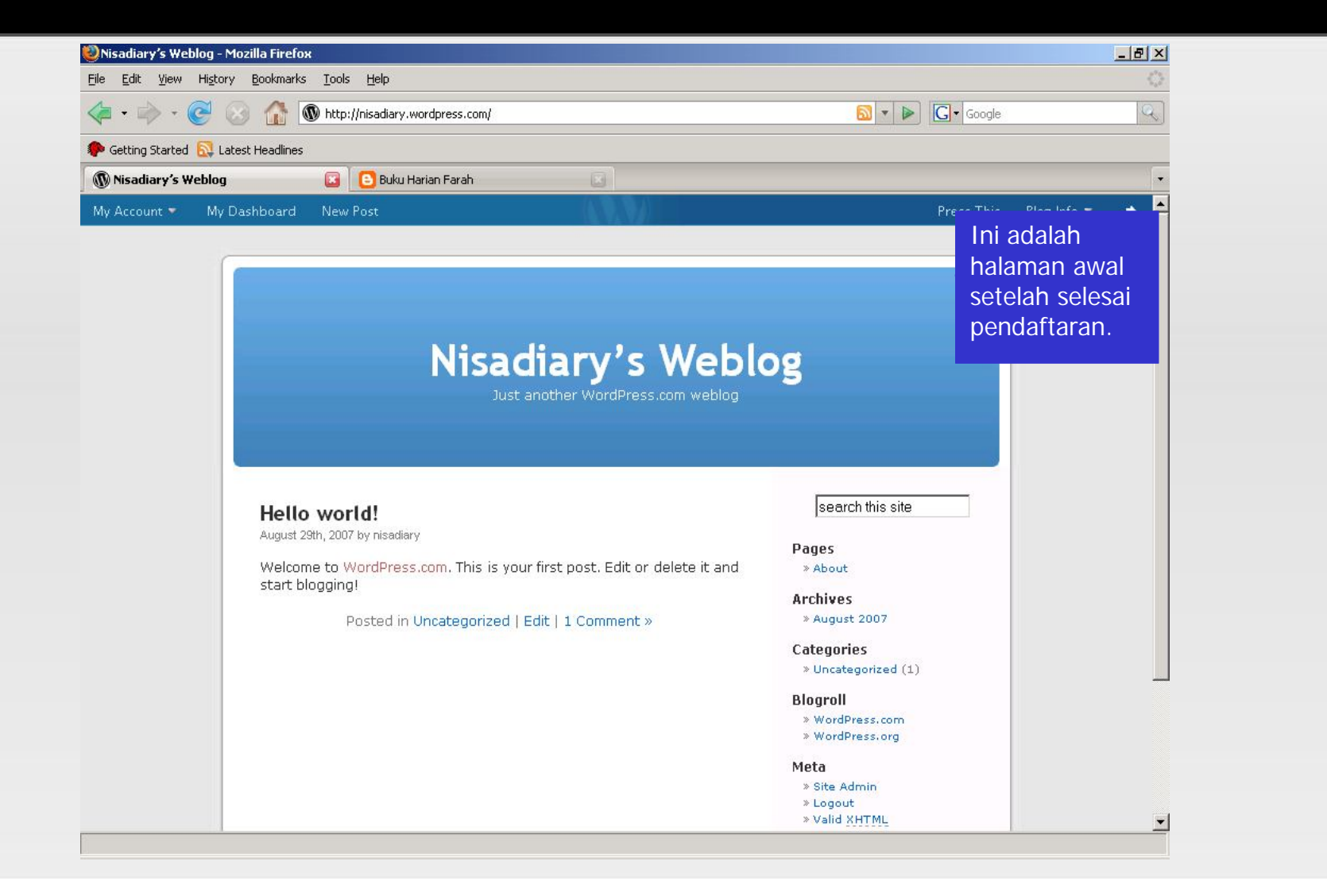

#### **Blog Wordpress – Mengupdate blog**

ketik : **namablog.wordpress.com/wp-admin**, lalu tekan enter.

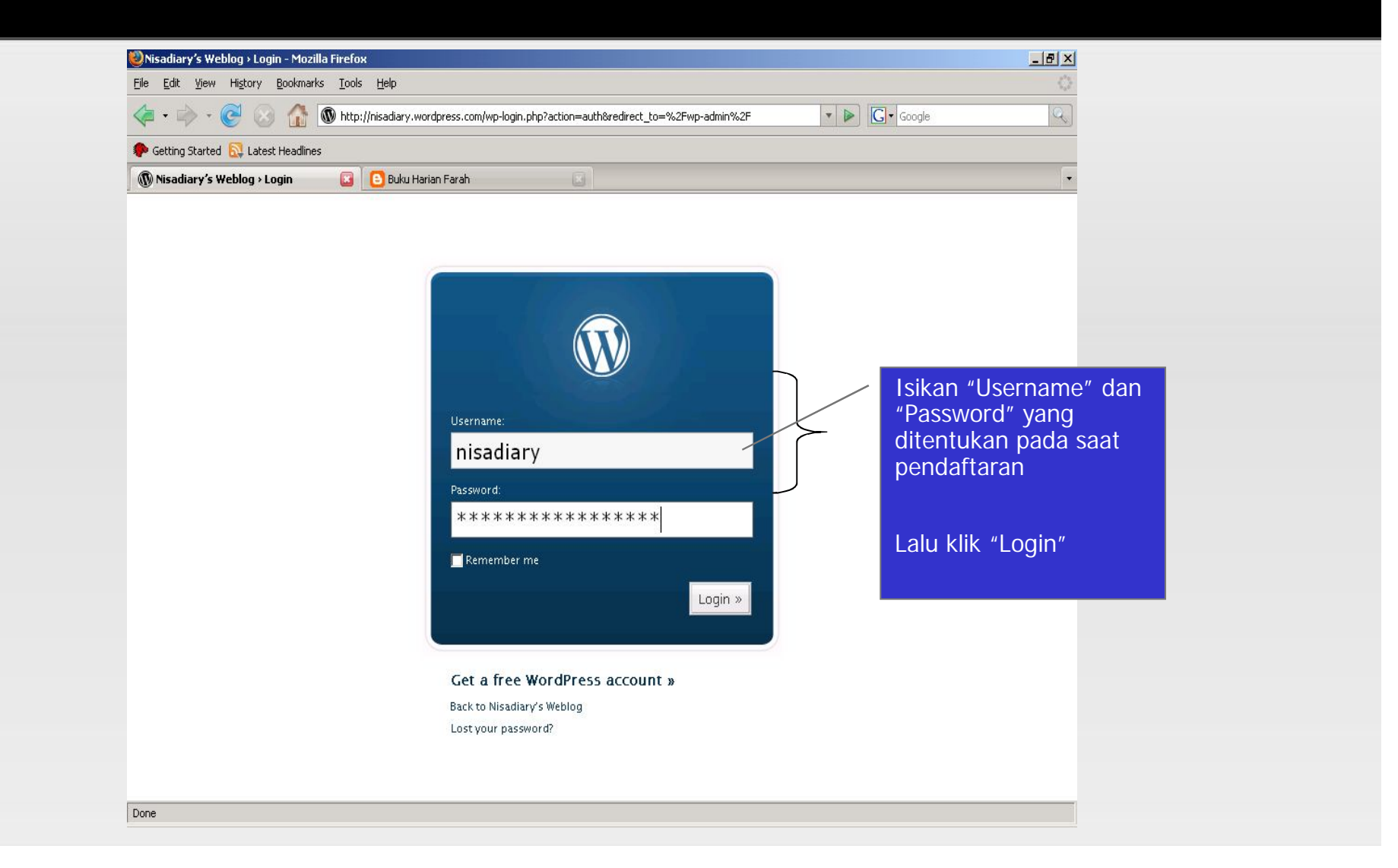

#### **Blog Wordpress – Mengupdate blog**

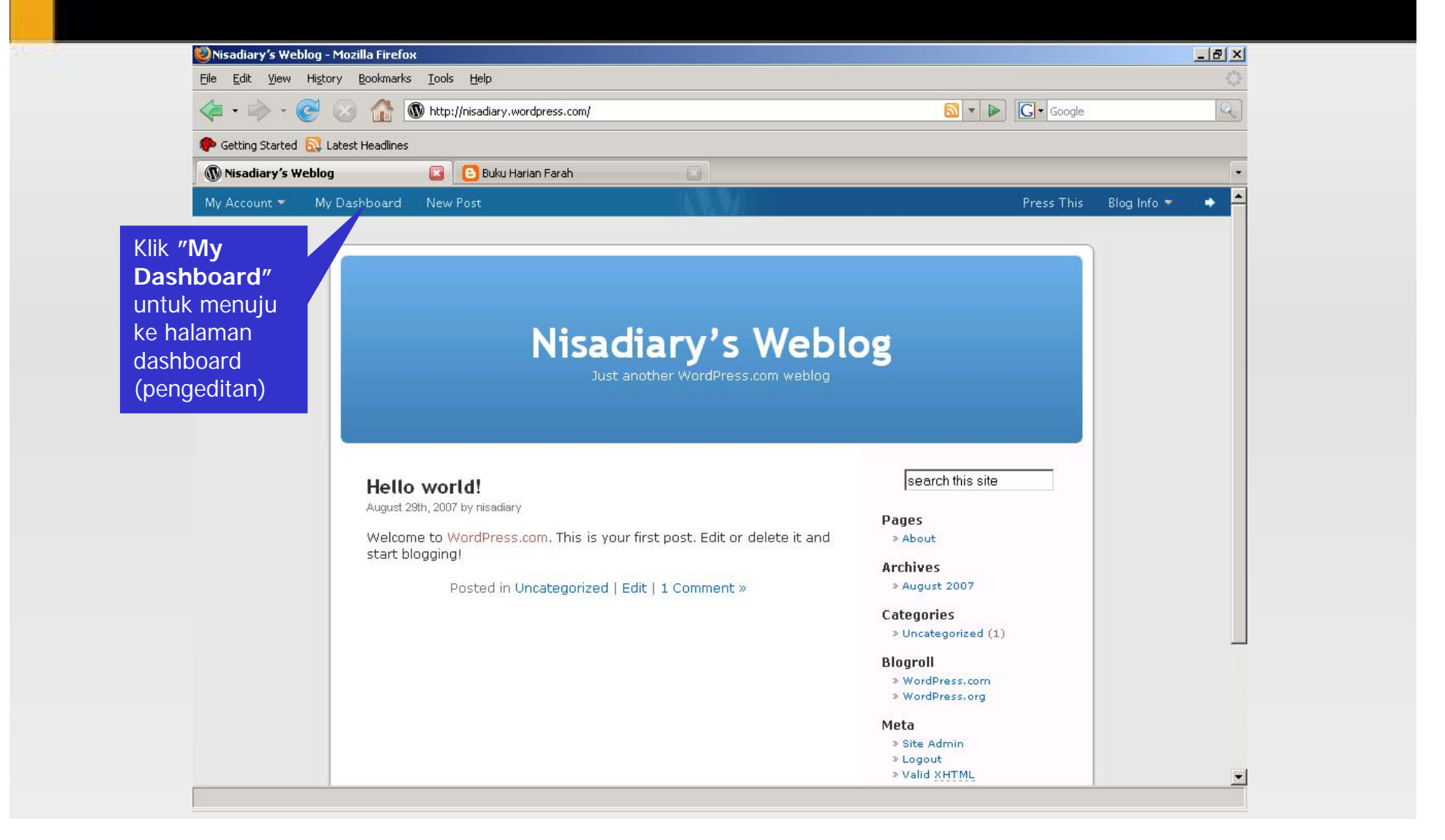

### **Blog Wordpress – Mengupdate blog**

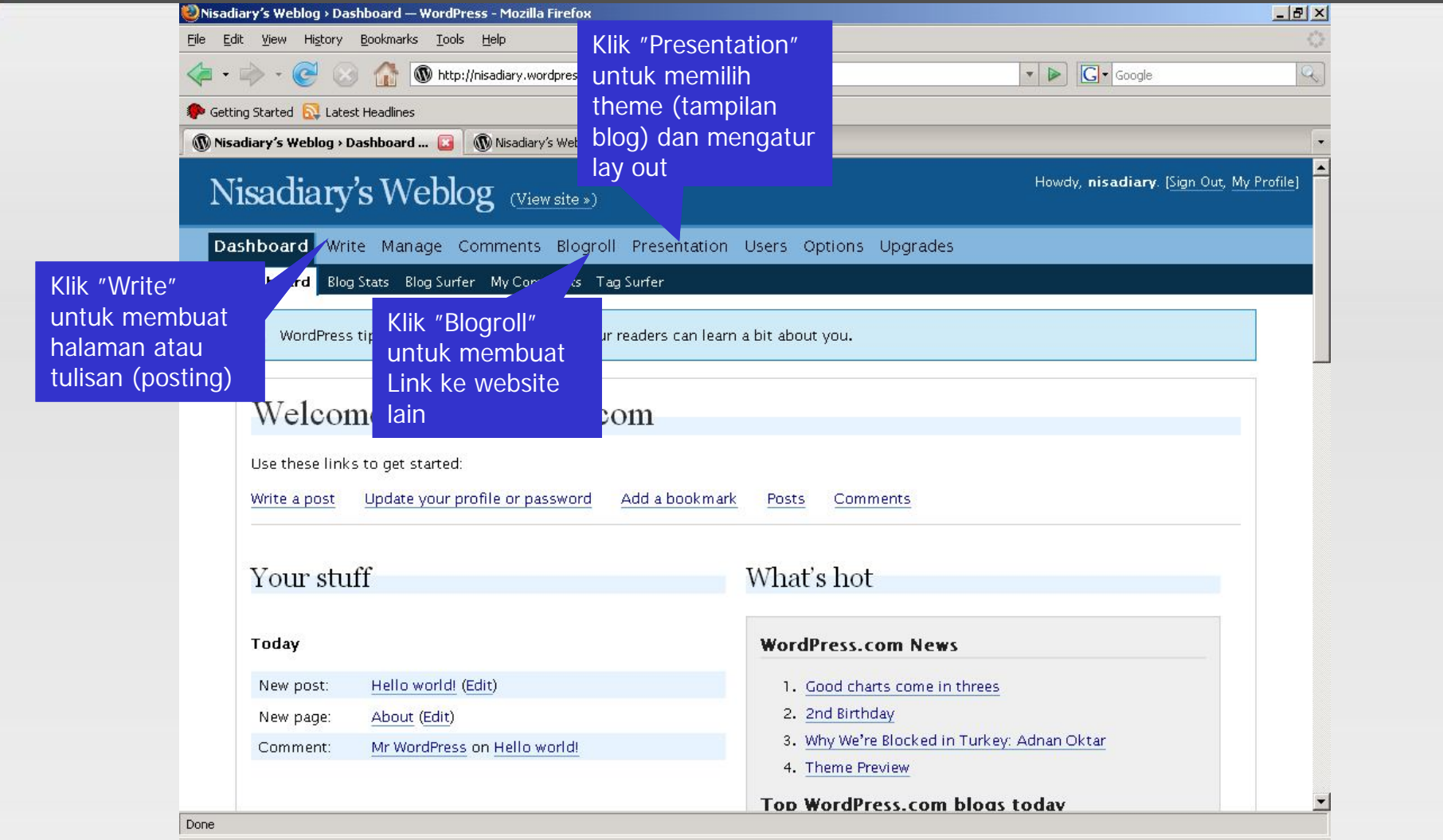

#### **Blog Wordpress – Membuat Posting (tulisan/artikel)**

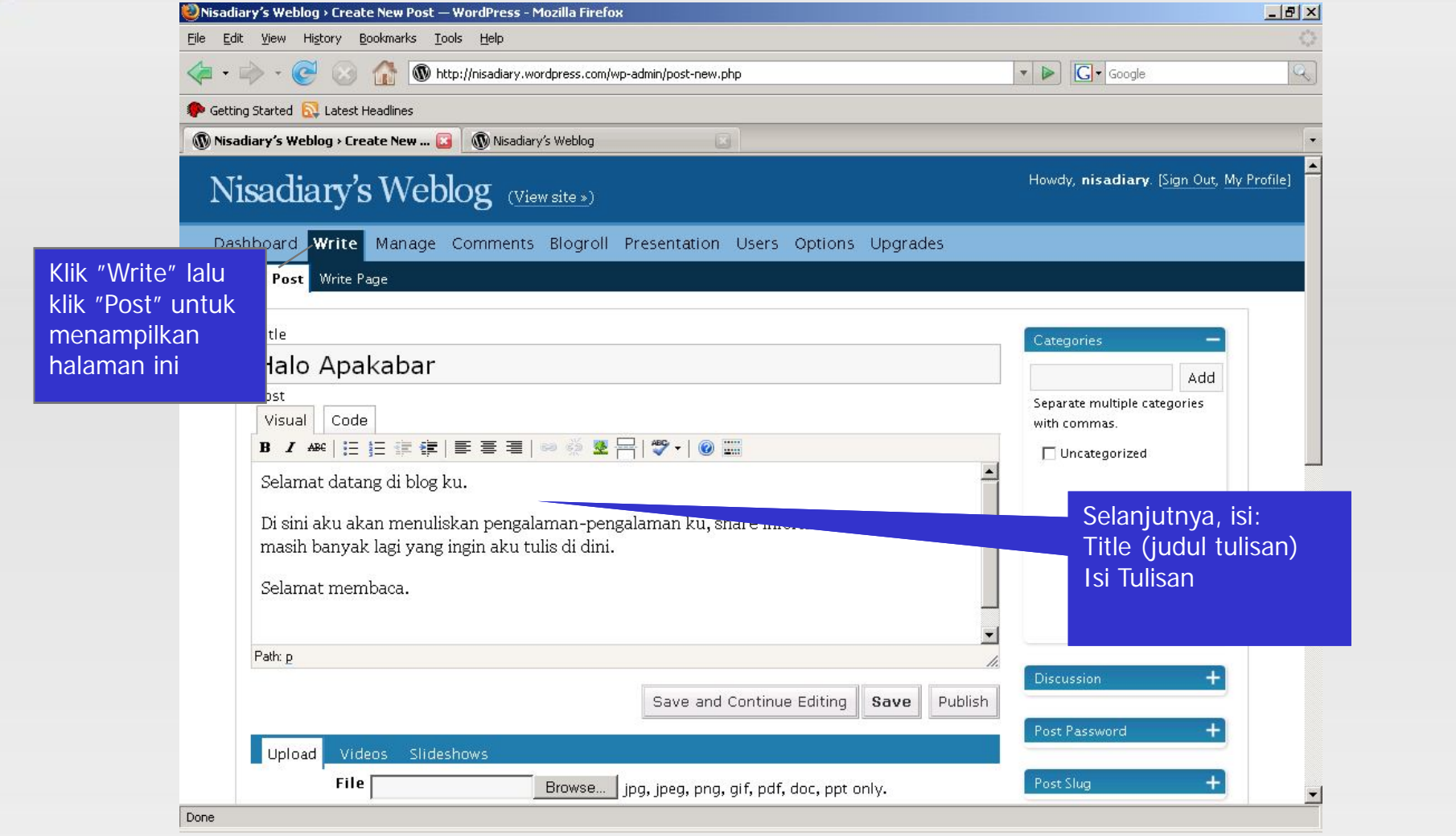

#### **Blog Wordpress – Menambah Gambar Posting**

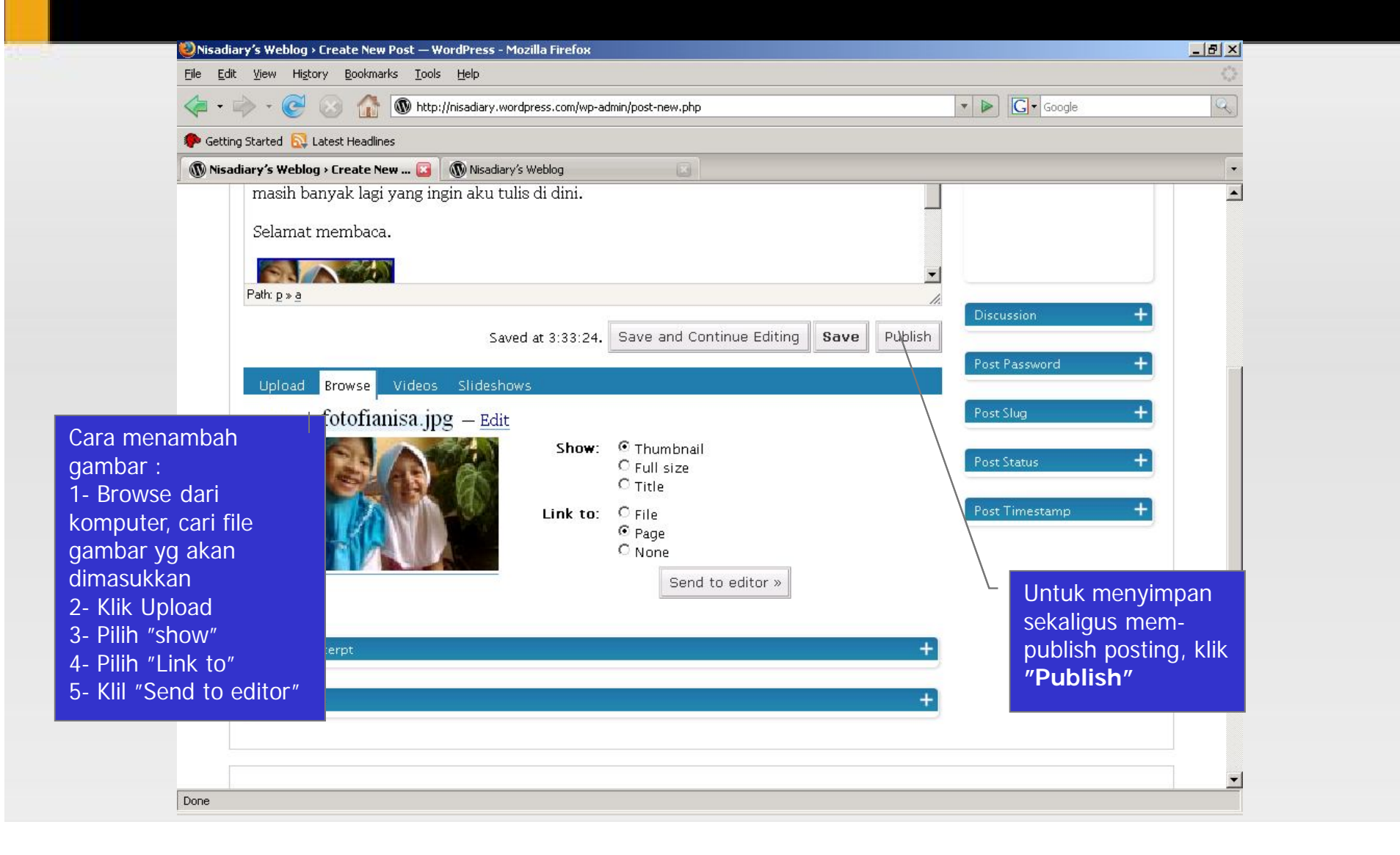

#### **Blog Wordpress – Hasil Posting + Gambar**

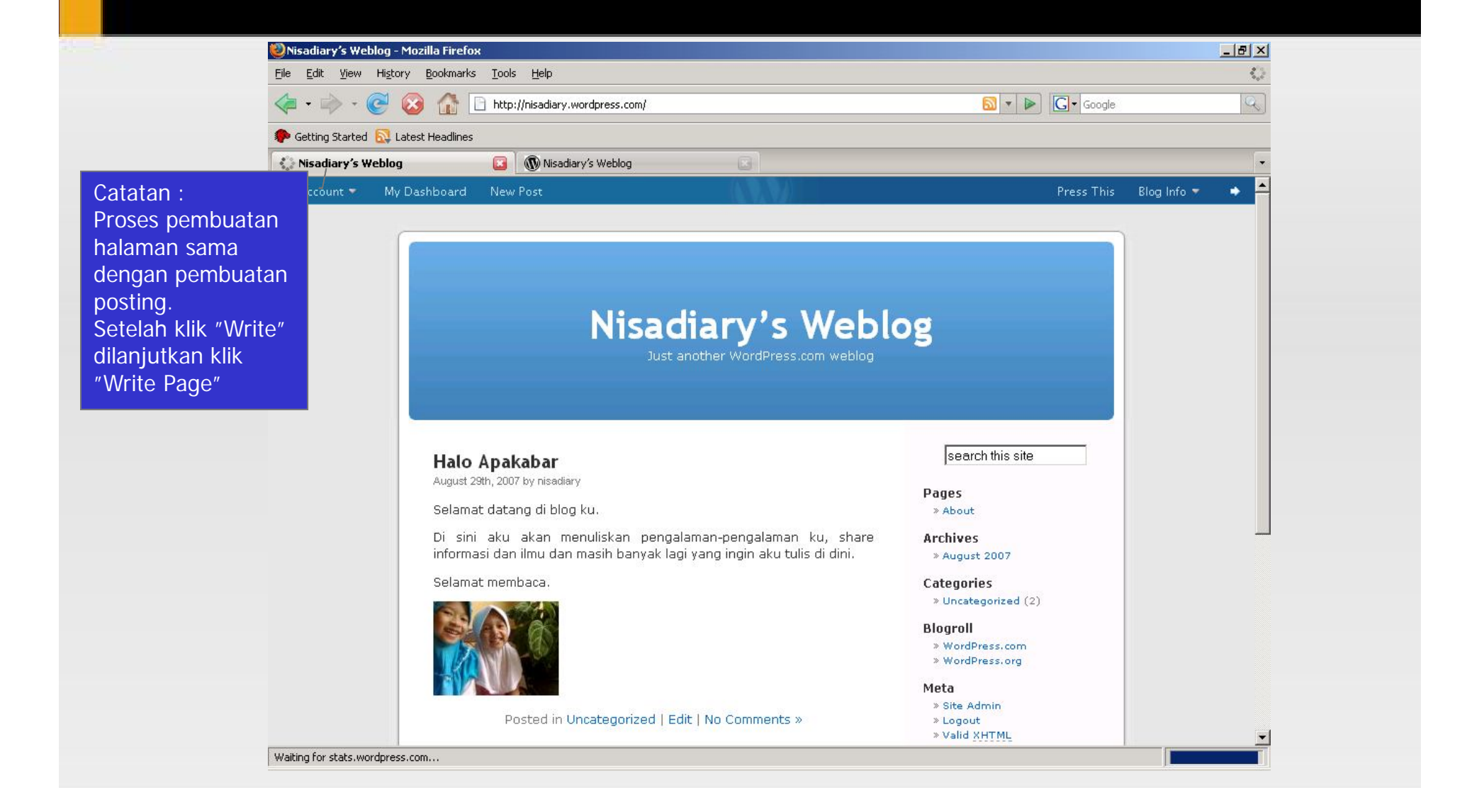

#### **Blog Wordpress – Merubah Theme**

**Dilakukan untuk memilih tampilan dan lay out blog sesuai keinginan. Dari halaman "Dashboard", klik "Presentation"** 

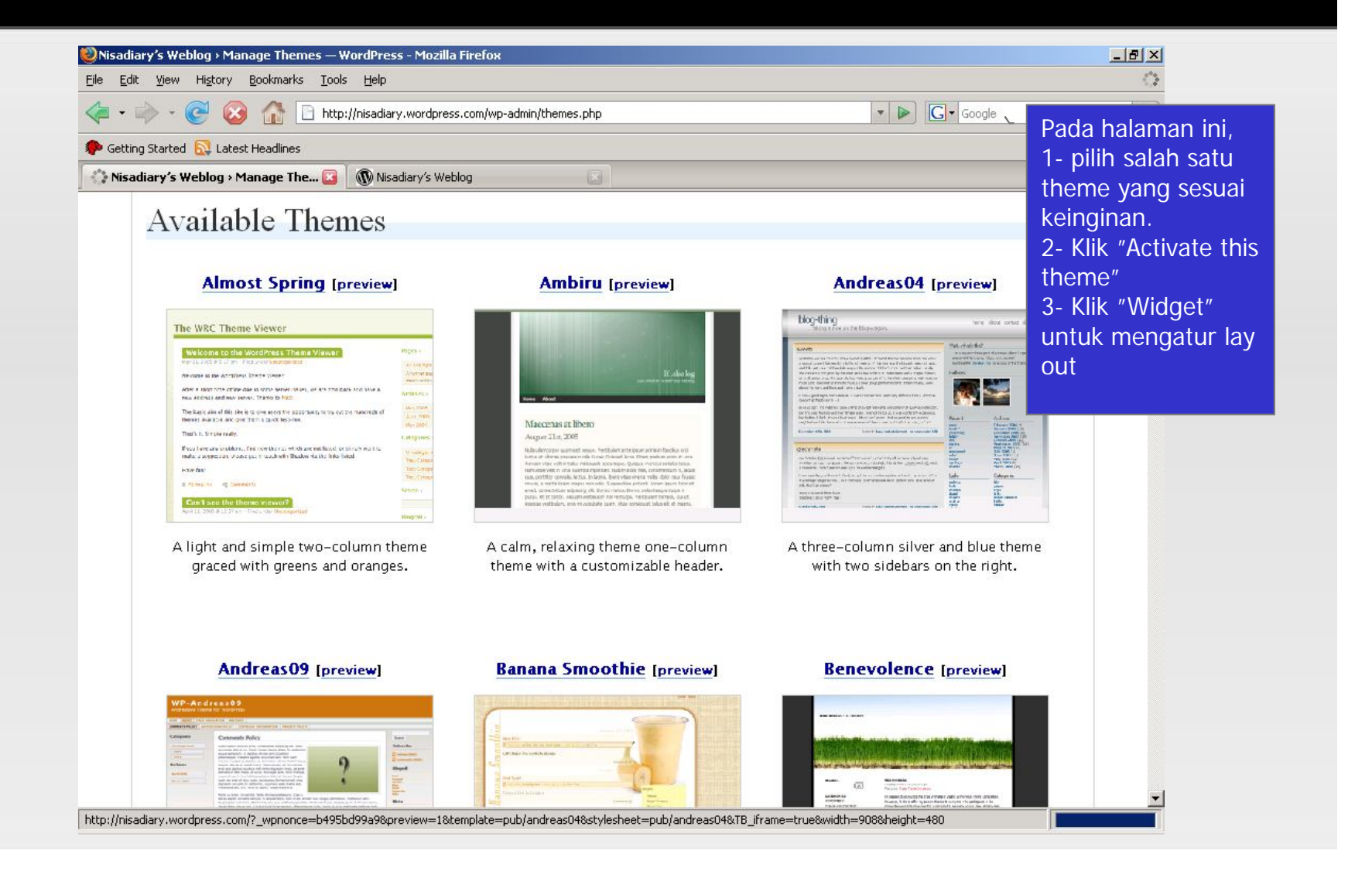

#### **Blog Wordpress – Mengatur Lay Out dengan Widget**

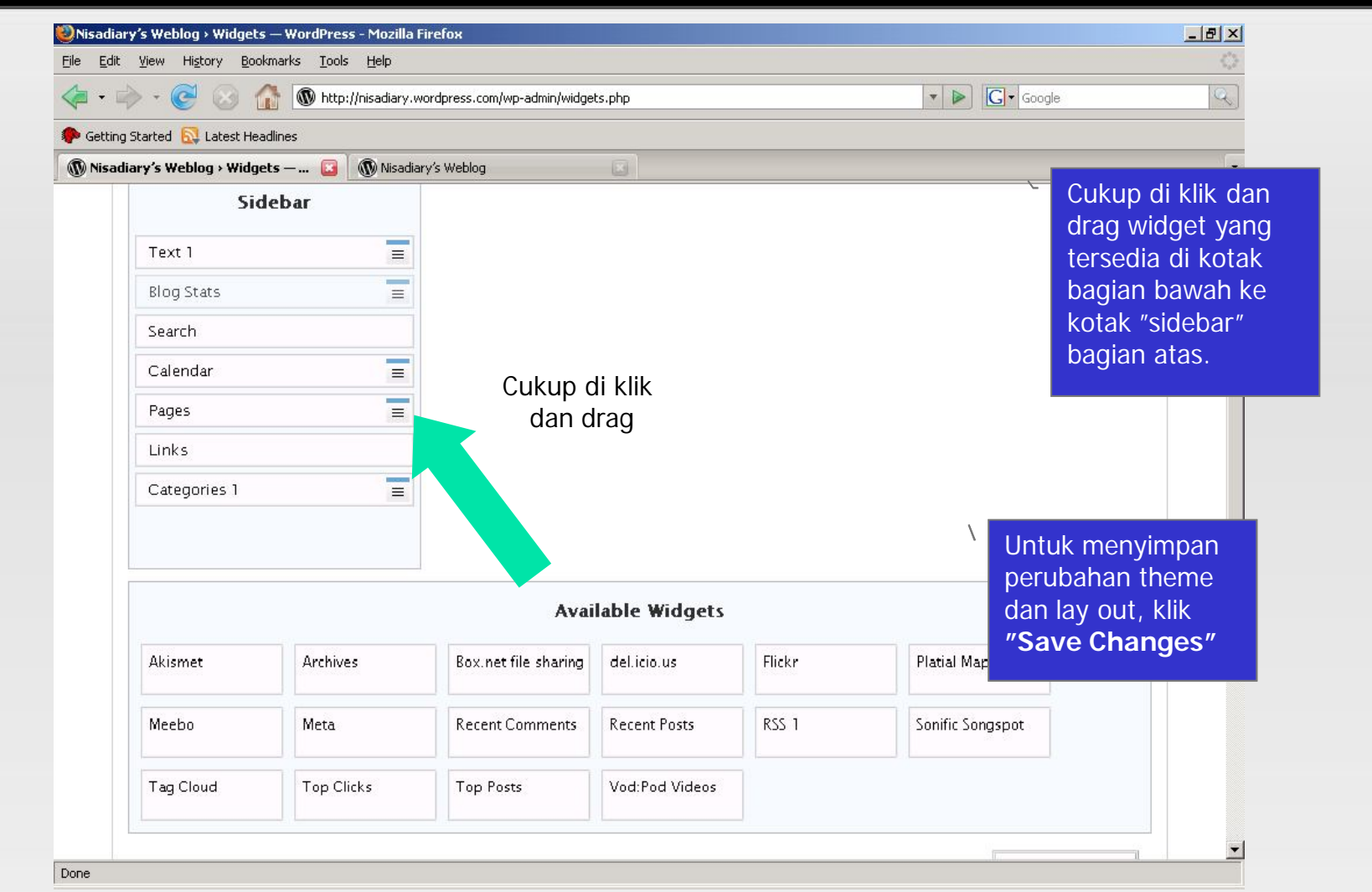

#### **Blog Wordpress – Penampilan Blog Setelah Perubahan Theme & Lay Out**

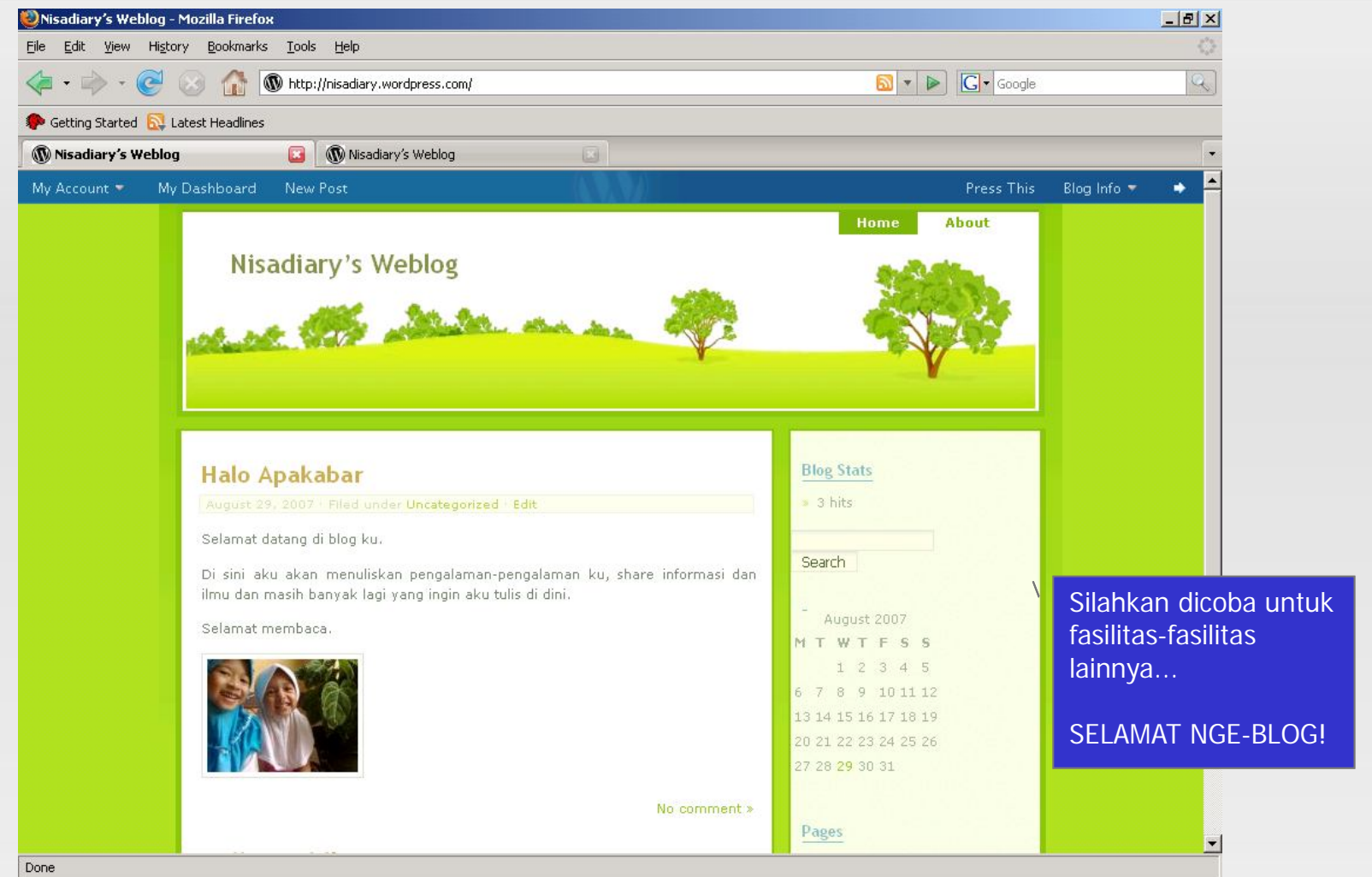

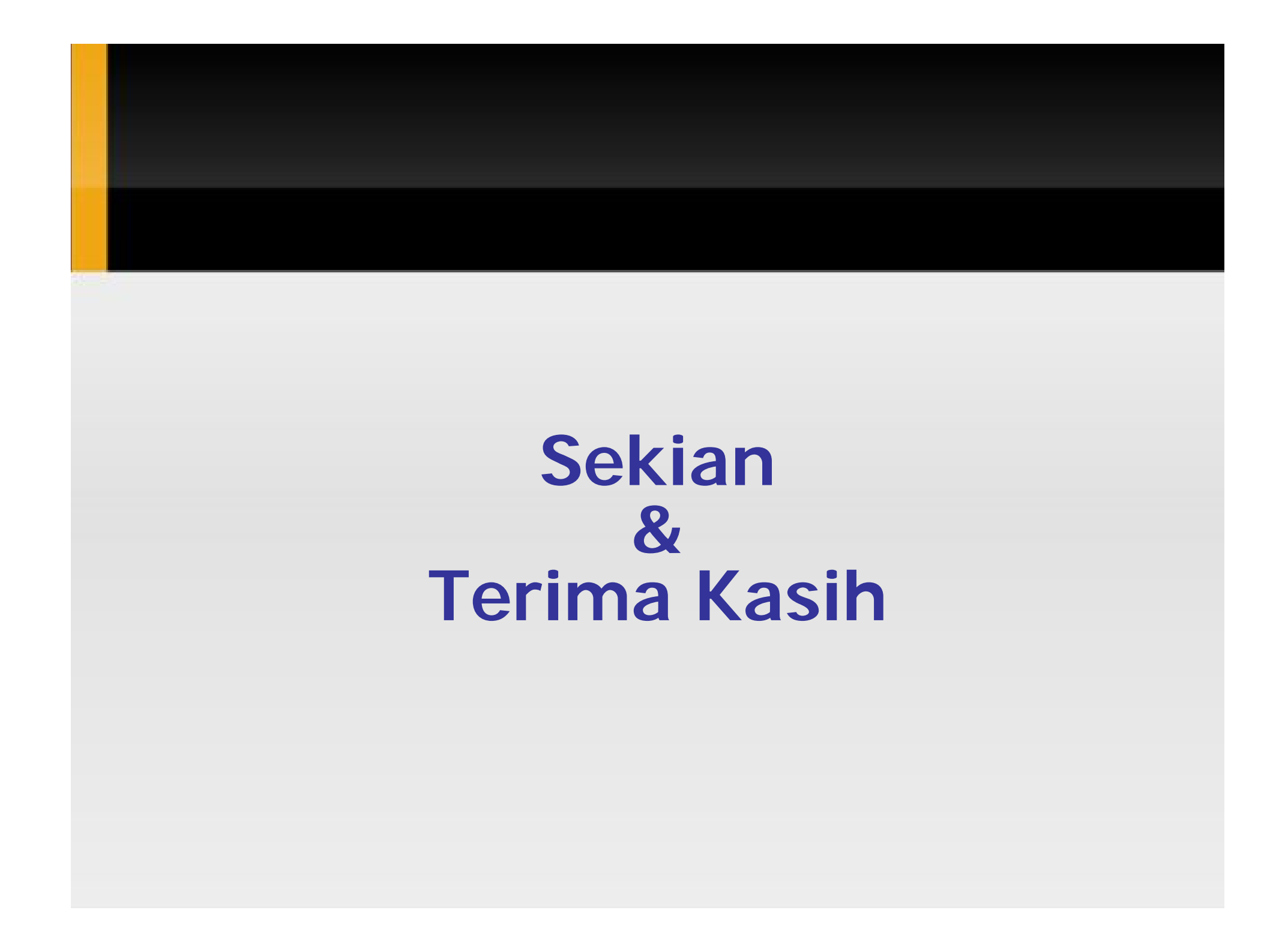

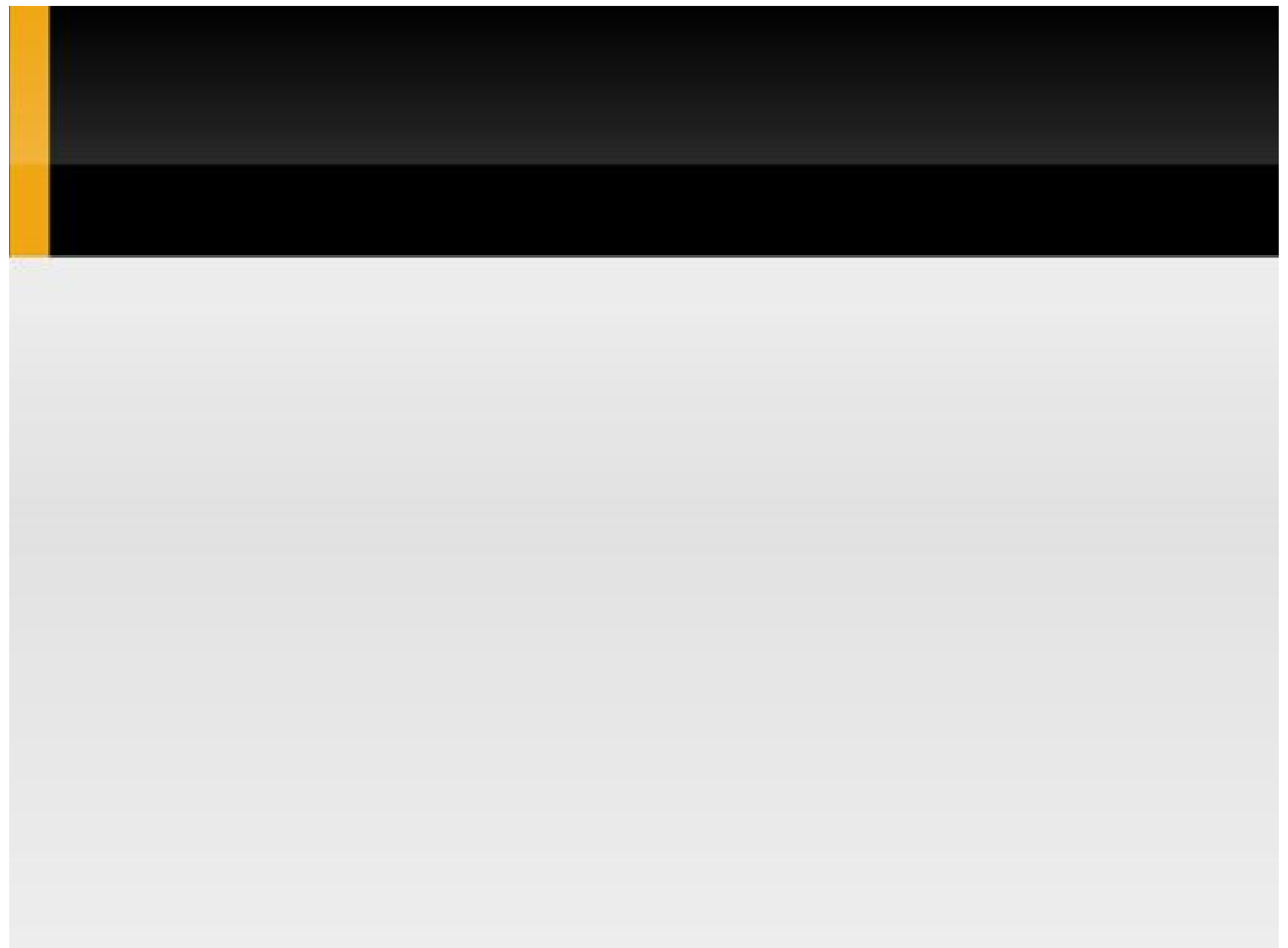